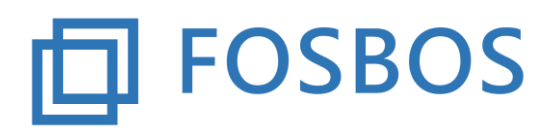

Der Ministerialbeauftragte für die Berufliche Oberschule in Südbayern (Fachoberschulen und Berufsoberschulen)

Stand: 07.12.2017

# **Notenprogramm – Probezeitprüfung**

#### **Grundsätzliches**

Die Probezeitprüfung bietet die Möglichkeit, automatisch für die Vorklasse und die 11. Klassen der Fachoberschule das Bestehen der Probezeit zu prüfen. Außerdem kann pro Klasse eine Probezeitübersicht ausgedruckt werden.

Hierzu ist die **Probezeitprüfung** aufzurufen

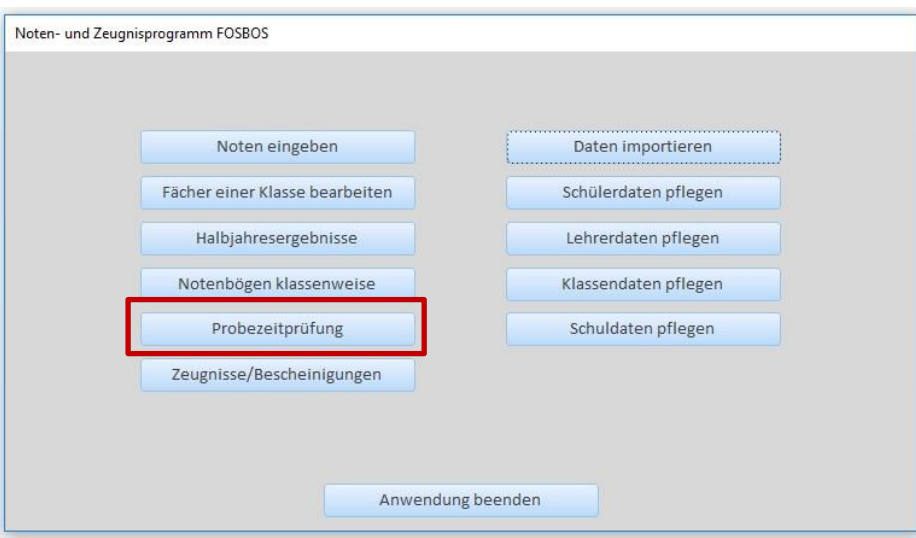

Bild: *Startbildschirm - Noten- und Zeugnisprogramm*

Es erscheint die Auswahlmaske zur Probezeitprüfung

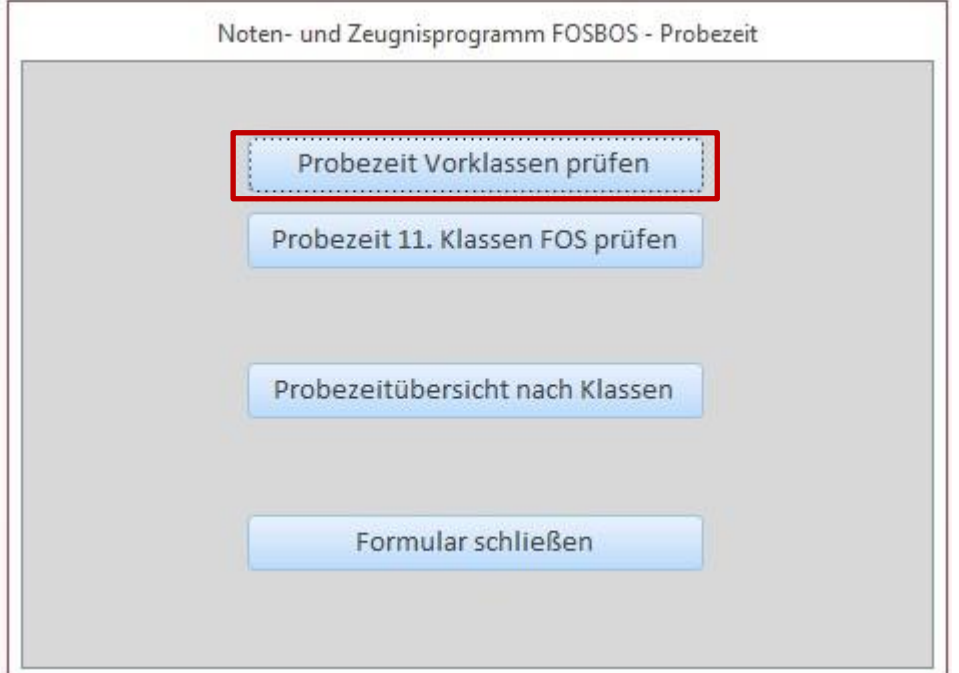

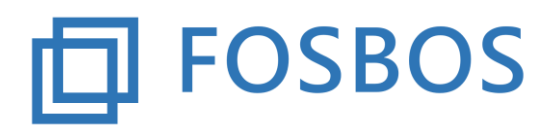

Der Ministerialbeauftragte für die Berufliche Oberschule in Südbayern (Fachoberschulen und Berufsoberschulen)

Stand: 07.12.2017

Bild: *Noten- und Zeugnisprogramm - Probezeitprüfung*

### **1. Probezeit Vorklassen prüfen**

Hierüber kann das Bestehen der Probezeit sowohl für die FOS Vorklasse wie auch für die BOS Vorklasse geprüft werden.

Es erscheint folgendes Dialogfenster:

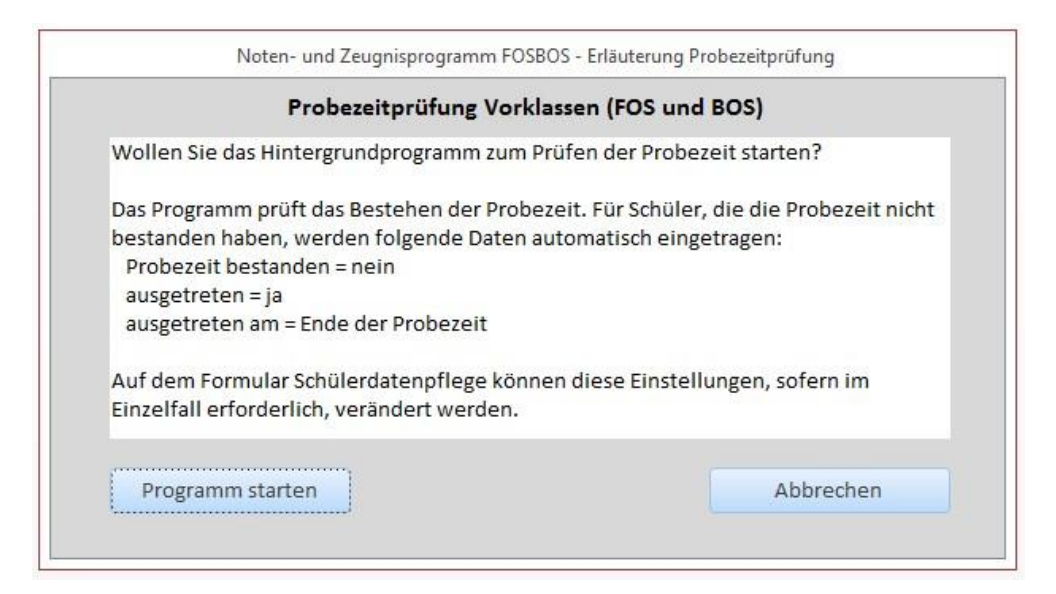

Dort wird erklärt, welche Daten bei der Probezeitprüfung verändert werden. Für alle Schüler, die die Probezeit nicht bestanden haben, werden im Schülerdatensatz folgende Felder verändert:

- Kennzeichen "Probezeit bestanden" wird auf nein gesetzt.
- Kennzeichen "ausgetreten" wird auf ja gesetzt.
- Feld "ausgetreten am" erhält das Datum der Ende der Probezeit.

Falls für einzelne Schüler abweichende Regelungen getroffen werden, müssen die Daten im Schülerdatensatz über die Schülerdatenpflege manuell geändert werden.

Durch Klicken auf *Programm starten* wird die Prüfung durchgeführt. Nach erfolgter Prüfung schließt das Dialogfenster automatisch.

Durch Klicken auf *Abbrechen* gelangt man wieder zurück zur Übersichtsmaske Probezeit

#### **2. Probezeit 11. Klassen FOS prüfen**

Die gleichen Schritte werden beim Aufruf der Funktion *Probezeit 11. Klassen FOS prüfen* durchgeführt.

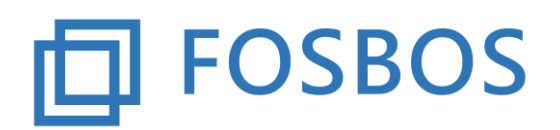

Der Ministerialbeauftragte für die Berufliche Oberschule in Südbayern (Fachoberschulen und Berufsoberschulen)

Stand: 07.12.2017

## **3. Probezeitübersicht nach Klassen**

Es besteht die Möglichkeit für jede Klasse getrennt eine Übersicht aller Schüler anzeigen zu lassen mit den Informationen zur Probezeit. Nach Auswahl der Klasse ist hierzu *Anzeigen* anzuklicken.

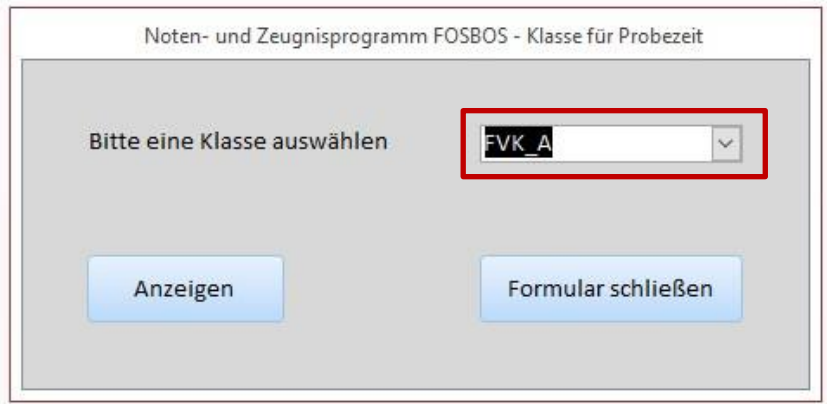

#### Es erscheint folgende Übersicht:

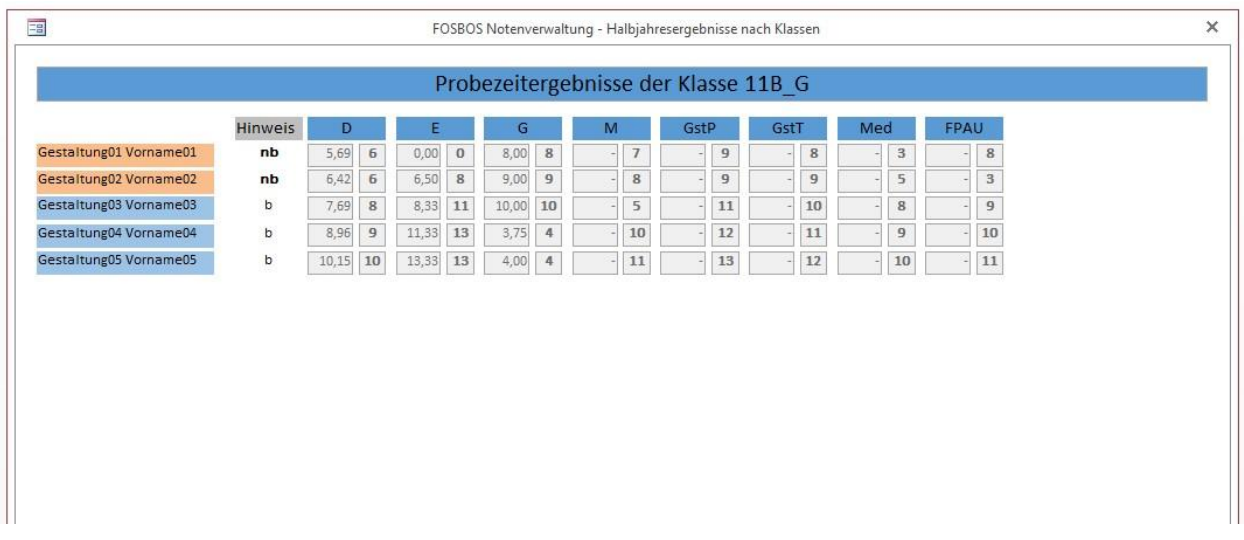

Es werden alle Schüler der Klasse angezeigt. Pro Schüler werden für alle Fächer die erzielten Leistungen jeweils mit zwei Nachkommastellen und gerundet ausgegeben.

- Schüler, die die Probezeit bestanden haben, erhalten den Hinweis **b**.
- Schüler, die die Probezeit **nicht bestanden** haben, sind **orange** markiert und erhalten den Hinweis **nb.**
- Schüler, deren Noten nicht vollständig vorliegen, erhalten den Hinweis **u**v.

Diese Übersicht kann ausgedruckt oder als pdf-Dokument abgespeichert werden.

Zum **Schließen** der Ansicht muss das **X** angeklickt werden.